# 2013 导航 / 多媒体接收机固件升级指

# 简介

- 本文介绍了2013导航/多媒体接收机固件升级的步骤和注意事项。
- 如果在固件升级中发生错误, 2013导航/多媒体接收机将可能无法使用。请 。务必在固件升级之前详细阅读下列步骤和注意事项

# 适用机型

。本升级程序适用于下列机型的固件升级

DNX7230DAB DNX5230DAB DNX4230DAB DNX4330DAB

# 适用固件

:本升级程序适用于下列固件版本的升级

Ver 120/11.0.2 或更早

请确认固件版本应为Ver.120/11.0.2或者更早。关于确认固件版本的方法, 请 参照下列"查阅固件版本"。

通过执行本升级程序, 固件版本将升级为"V121/11.0.2"。

# 制作升级媒体

。使用电脑制作升级媒体

1. 从网站下载升级程序。

### 对于USB存储器-1

- 2. 将下载的文件 ( "DAB\_V121.zip") 解压缩。
- 3. 将解压后的文件 (13\_dab\_module\_V121.bin) 复制到 USB存 储器-1的最高层级。

#### 对于USB存储器-2

- 4. 将下载的文件 ("DAB\_C11.0.2.zip") 解压缩。
- 5. 将解压后的文件 ("13\_dab\_cayman1\_16.bin" 和 "13\_dab\_ cayman2\_11\_0\_2.bin") 复制到 USB存储器-2的最高层级。

#### 重要信息

• 请准备两个USB存储器。 如果您仅能准备一个USB存储器, 请复制第1份文 件并升级固件。 然后对第2份文件重复执行相同程序。 如果您将两份文件 复制到同一个USB存储器中, 则可能会导致错误及升级失败。 如果出现错误信息, 请从USB存储器-1中删除 "13\_dab\_cayman1\_16.bin" 和 "13\_dab\_cayman2\_11\_0\_2.bin" 文件, 然后升级固件。

- {===**}**<br>• 建议使用USB存储器作为升级媒介。
- 请勿将更新程序复制到含有音频文件的设备中。 强烈建议使用 空白的 。USB存储器
- 如果复制到一个文件夹内,升级将无法进行。
- 如果变更升级程序文件名称, 则无法进行升级。

# 查阅固件版本

1. 请按 [Menu] (菜单)。 按下 [SET-UP (设置)] 图标显示 Setup Menu (设置选单)画面。

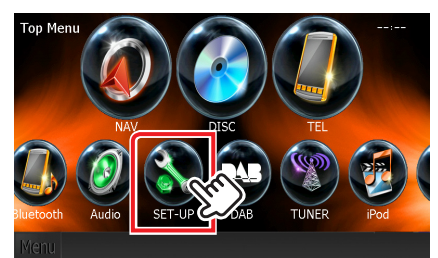

2. 按下 [Software (软件)] 显示软件信息画面。

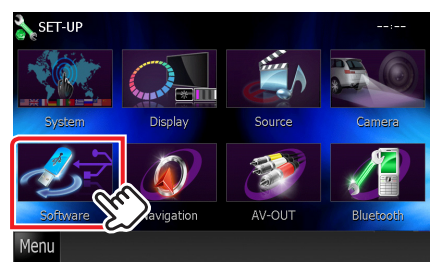

3. 确认版本。

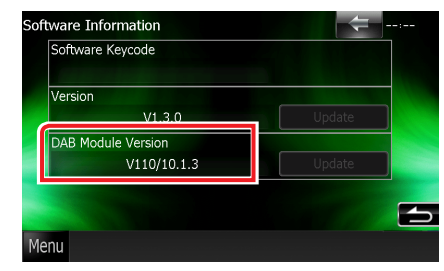

# 升级固件

- 1. 连接 USB存储器-1。
- 2. 当播放音频文件或显示 "No Media File" (无媒体文件) 时, 按 [Menu] (菜单) 按钮, 并选择"STANDBY" (待机状 杰)。
- 3. 按 [SETUP] (设置)图标, 显示设置菜单画面。
- 4. 按下 [Software (软件)] 显示软件信息画面。
- 5. 按 [Update] (升级 )开始升级。 (USB存储器-1: 大约需 要2分钟, USB存储器-2: 大约需要10分钟)

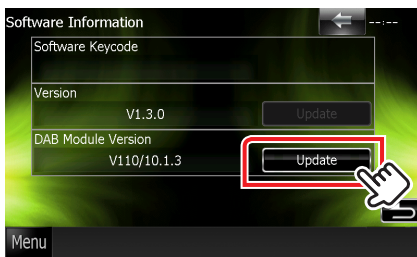

小心:画面可能出现数秒钟的空白。 在升级过程中, 不得拔出USB存储器或切断本机电源。

- 6. 一旦显示 "Update completed" (升级完成) 画面, 请拔出USB 。存储器
- 7. 按下并按住 <MENU> (菜单)以关闭电源。
- 8. 请按 <MENU> (菜单)。
- 9. 连接 USB存储器-2, 并且重复步骤2至8。
- 10.参照"查阅固件版本",确认固件版本是否升级。 如果显示"V121/11.0.2", 则固件版本升级成功。

# 注意事项

- 。无法使用其他媒体完成升级•
- 在升级之前,请务必在安全地点停车。不要关闭发动机,防止蓄电池的电量 。耗尽
- 升级操作时, 不得关闭发动机或切断导航/多媒体接收机的电源。否则升级 无法正常完成, 并且导航/多媒体接收机将可能无法使用。